## Svatby na hradě Šternberk

## Výběr hudby pro Váš svatební obřad

Vážení svatebčané, níže nalezne krátký návod pro výběr hudby pro vás obřad. Vytvořili jsme základní seznam skladeb, obsahující skladby pro úvodní nástup i doprovodnou hudbu k obřadu. Seznam skladeb (playlist) je vytvořen v platformě Spotify (<https://www.spotify.com/cz/>), určené k on-line streamování hudby. Pro práci se seznamem skladeb je nutné si vytvořit bezplatnou registraci. Práce ve spotify je jednoduchá a popsaná v níže uvedených krocích.

- 1. V internetovém prohlížeči zadejte adresu <https://www.spotify.com/cz/>
- 2. Založte si bezplatnou registraci, která umožňuje on-line poslech hudby. Pokud již registraci máte, přihlaste se ke svému účtu
- 3. Stáhněte a instalujte si platformu Spotify do svého počítače. Není nutné, pracovat lze v internetovém prohlížeči. Ale práce v aplikaci je jednodušší.
- 4. Svatební playlist naleznete pod tímto odkazem: [https://open.spotify.com/playlist/0inIKENp3O3cFoKA9phVCo?si=3X6LE8w7QLKVbO9XdtTQc](https://open.spotify.com/playlist/0inIKENp3O3cFoKA9phVCo?si=3X6LE8w7QLKVbO9XdtTQcQ) [Q](https://open.spotify.com/playlist/0inIKENp3O3cFoKA9phVCo?si=3X6LE8w7QLKVbO9XdtTQcQ)
- 5. Kliknutím na odkaz se vám svatební playlist automaticky otevře a uloží ve vašem Spotify účtu.
- 6. Seznam obsahuje základní výběr skladeb pro váš svatební obřad
- *7. Pořadí skladeb v průběhu obřadu*
	- a. První skladba pro slavnostní nástup ženicha, rodičů a svědků
	- b. Druhá skladba pro nástup nevěsty (může být stejná jako pro nástup ženicha) *sklady pro slavnostní nástup se nachází v úvodu nabízeného playlistu*
	- c. Další skladby, které budou hrát v podkresu během vašeho obřadu a následně při gratulacích svatebních hostů, délka cca 20 minut (doporučujeme 5 – 7 písní)

## *8. Vytvořte si vlastní svatební playlist*

- a. Pro účely vašeho obřadu si vytvořte vlastní playlist, který bude pro nás závazný a bude obsahovat vámi vybrané skladby
- *b.* Playlist vytvoříte v několika jednoduchých krocích.
- *c.* Klikněte na v levém dolním rohu na ikonu *Nový playlist (krok 1)*. Otevře se vám okno. Zde prosím playlist pojmenujte: *Jméno ženicha, datum, čas obřadu (krok 2)*. Klikněte na tlačítko *Vytvořit (krok 3).*

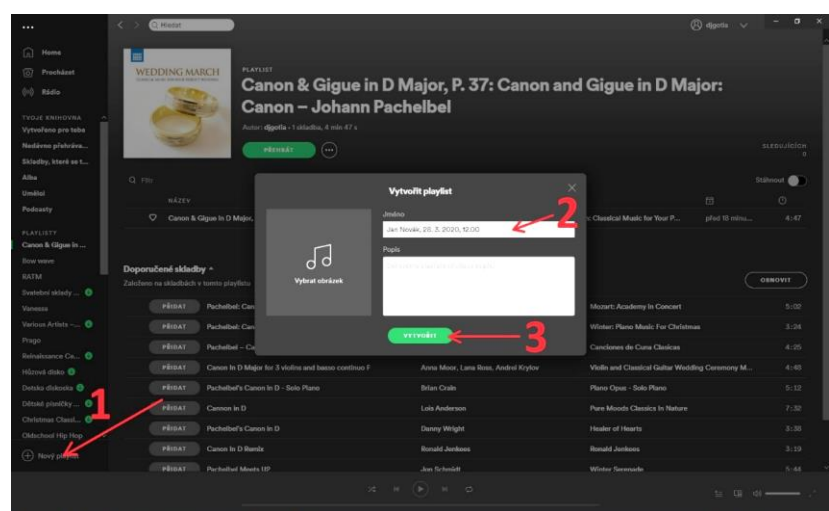

d. **Přidání skladby do vašeho playlistu.** Vyberte skladbu ze seznamu a klikněte na *tečky na konci řádku (krok 1)*. Z nabídky vyberte možnost *Přidat do playlistu (krok 2)*. Vyberte vámi *nově založený playlist (krok 3)*.

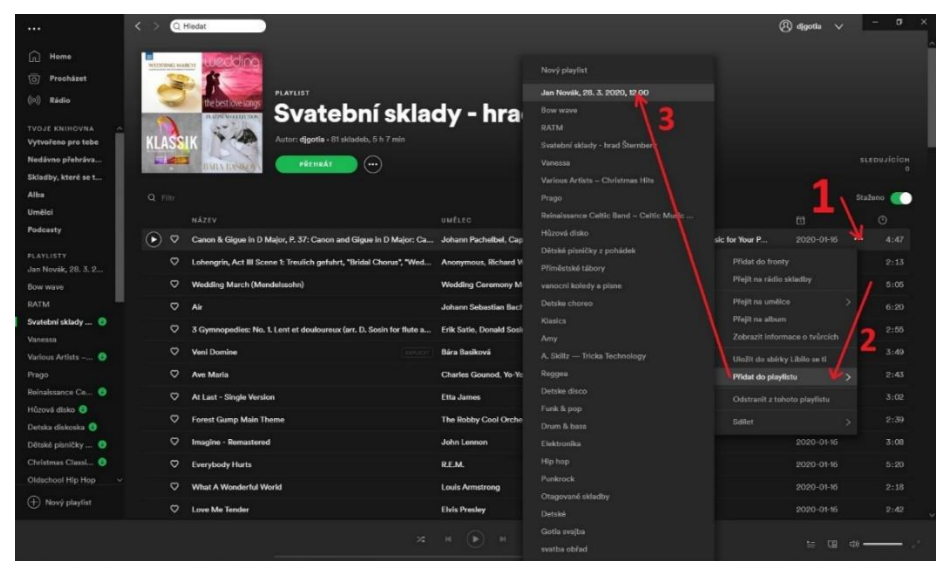

- e. Stejným způsobem vložíte další skladby a tím vytvoříte kompletní svatební playlist. *Skladby prosím seřaďte v přesném pořadí (lze je pomocí myši přetahovat v rámci playlistu). Vybrané písně na vaší svatbě zazní v pořadí, v jakém nám je zašlete!!!*
- f. Nabídka skladeb z našeho seznamu je omezená a obsahuje oblíbené skladby novomanželských párů. Není však možné se trefit do hudebního vkusu každého z Vás. Pokud se rozhodnete pro jiný hudební doprovod, sestavte si vlastní playlist ze skladeb, které platforma Spotify nabízí. Stačí kliknout na pole *Hledat* a můžete začít s vyhledáváním skladeb. Nalezenou skladbu přidáte do vašeho playlistu stejným způsobem, jak je uvedeno výše.

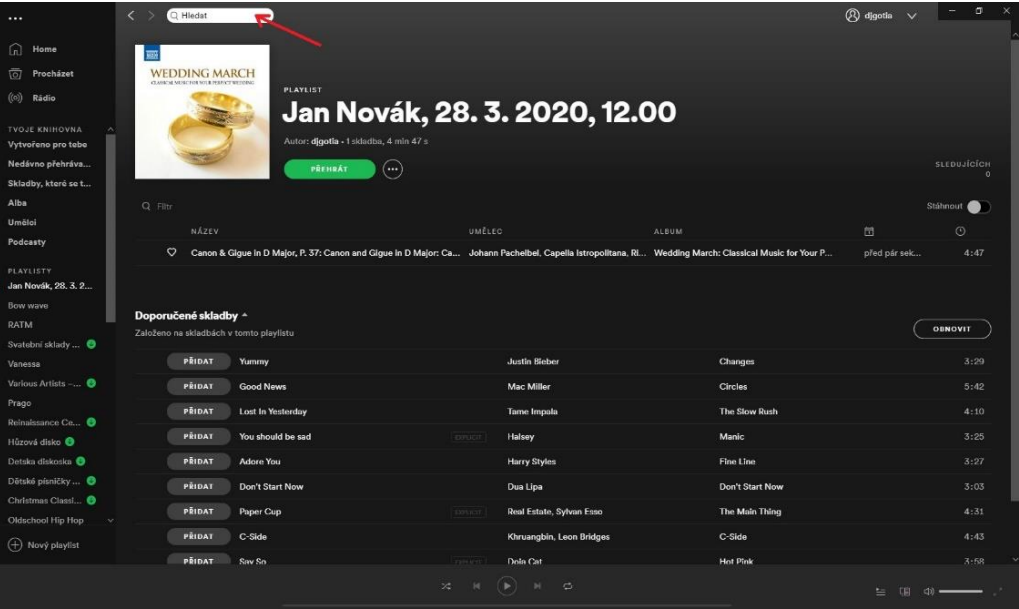

## *9. Odeslání vašeho svatebního playlistu*

- a. Playlist odešlete v elektronické podobě na email: [hrad.sternberk@npu.cz.](mailto:hrad.sternberk@npu.cz) Do předmětu emailu zadejte SVATEBNÍ HUDBA.
- b. Playlist můžete doplnit komentářem (např. skladba 1 nástup ženicha, skladba 2 nástup nevěsty atp.)
- c. Otevřete svůj svatební playlist. Klikněte na *tečky vedle zeleného tlačítka přehrát (krok 1)*. Vyberte možnost S*dílet (krok 2)*. Vyberte možnost *Kopírovat odkaz na playlist (krok 3)*. Následně pomocí zkratky CTRL + V vložíte odkaz do textu emailu a odešlete na výše uvedenou adresu. Přijetí a uložení playlistu vám zpětně potvrdíme.

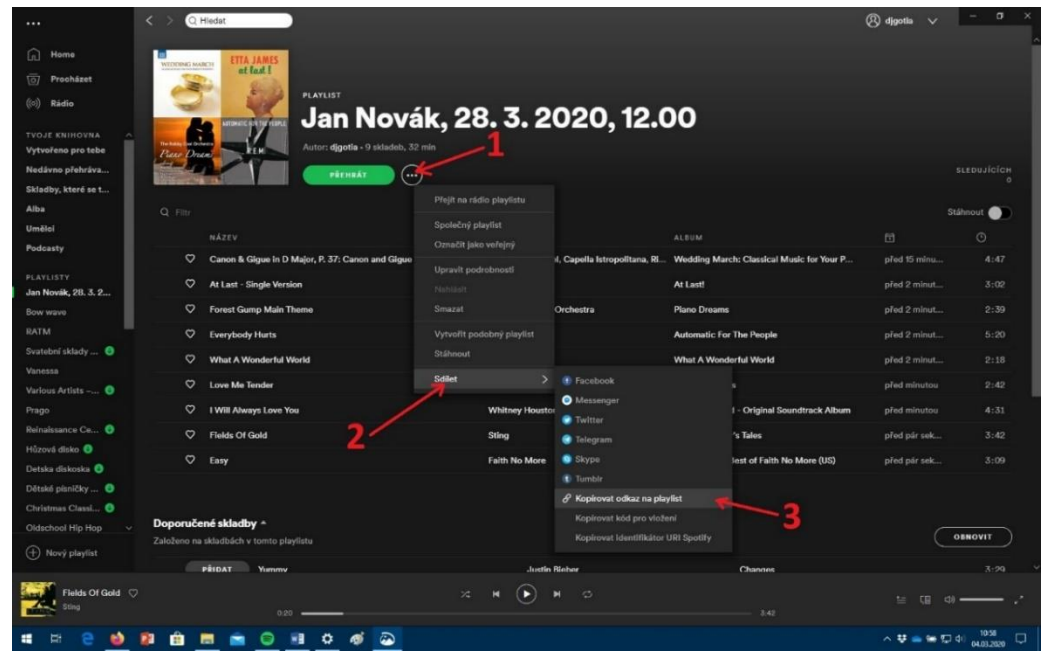

- 10. Věříme, že výše uvedený návod je přehledný a srozumitelný. Pokud patříte mezi uživatele platformy Spotify, tak možná i zbytečný. Pokud je práce s aplikací pro vás novinkou, určitě se rychle zorientujete v jejím používání. Kdyby i přesto nastaly nějaké problémy, můžete nás kontaktovat. Rádi Vám poradíme.
	- a. Kontakt: Mgr. Jan Gottwald, tel. 604777650, email: [gottwald.jan@npu.cz](mailto:gottwald.jan@npu.cz)